Государственное казенное учреждение Тюменской области «Центр информационных технологий Тюменской области»

# **Инструкция «Учет заявок на открепление пациентов»**

Версия 2 На 8 листах

Разработано\_\_\_\_\_\_\_\_\_\_\_\_\_\_\_\_\_\_\_

Согласовано\_\_\_\_\_\_\_\_\_\_\_\_\_\_\_\_\_\_\_

## **Оглавление**

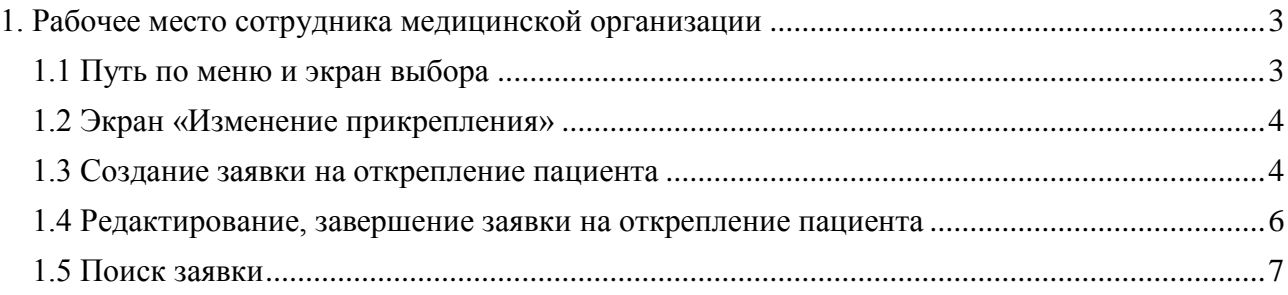

## <span id="page-2-0"></span>**1. Рабочее место сотрудника медицинской организации**

#### **1.1 Путь по меню и экран выбора**

<span id="page-2-1"></span>**Путь по меню:** транзакция «Учет заявок на открепление».

- Ведение банков
- • Слияние пациентов
- $\cdot$   $\circledcirc$  YATTACH CHANGE Учет заявок на открепление
- $\heartsuit$  ONM3 IS-H: права на врем. получ. МедКарты
- • Управление медицинскими картами
- ▶ □ Ведение записей на плановую госпитализацию в стационар
- ▶ □ Объекты планирования и доступное время посещения

После запуска транзакции откроется экран:

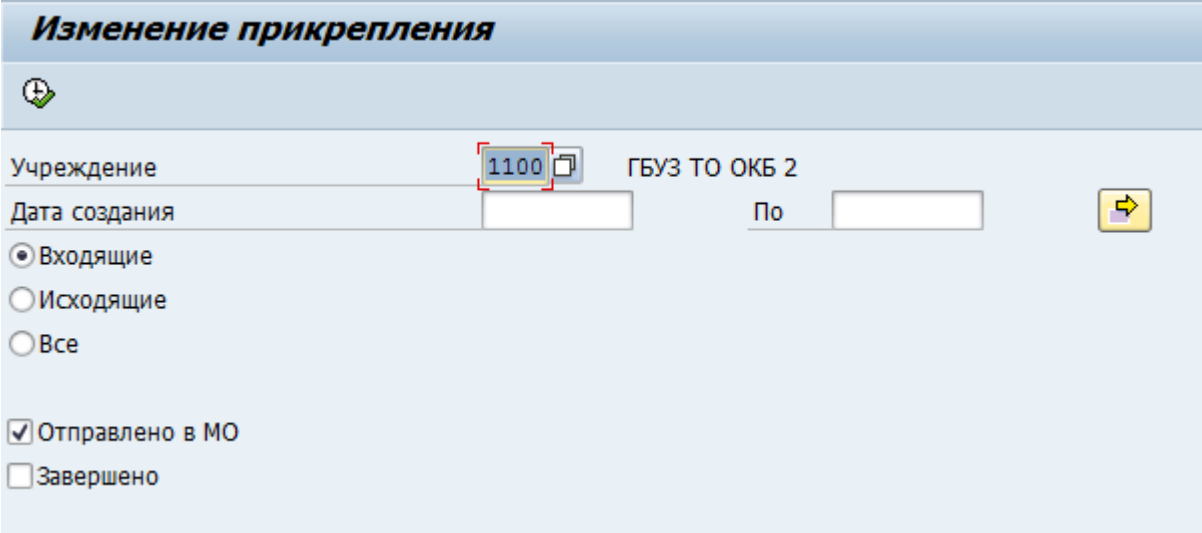

Поле «*Учреждение*» автоматически заполняется кодом вашей медицинской организации. Если данное поле пусто, необходимо заполнить его, воспользовавшись значениями справочника (для вызова справочника можно нажать пиктограмму  $\Box$  рядом с полем или клавишу F4 на клавиатуре).

Поля *«Дата создания…По»* - не обязательны для заполнения. В данных полях можно задать начальную и конечную дату периода, за который были созданы заявки (дата прописывается вручную или выбирается из выпадающего меню  $\Box$ ).

Можно сделать отбор заявок по типу («Входящие», «Исходящие», «Все») и статусу («Отправлено в МО», «Завершено»).

- *Входящие* заявки на открепление, отправленные другими МО на обработку.
- *Исходящие* заявки на открепление, направленные в другие МО.
- *Все* входящие и исходящие сообщения.

При нажатии кнопки «Выполнить» формируется список заявок, отвечающих заданным условиям.

### **1.2 Экран «Изменение прикрепления»**

<span id="page-3-0"></span>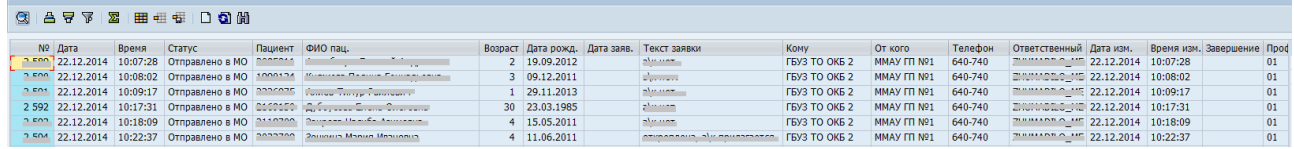

Перечень столбцов:

«*№*» - номер заявки.

«*Дата*», «*Время*» - дата и время создания заявки.

«*Статус*» - статус заявки. Возможные статусы:

- Отправлено в МО;
- Завершено.

«*Пациент*» – уникальный номер пациента в системе.

«*ФИО пац*.» –ФИО пациента, у которого нужно изменить прикрепление.

«*Возраст*» – возраст пациента на текущую дату.

«*Дата рожд.*» – дата рождения пациента.

«*Дата заяв.*» – дата подачи заявления пациентом.

*«Текст заявки»* - комментарий сотрудника МО, создавшего заявку.

*«Кому»* - код и краткое наименование медицинской организации, которая должна получить заявку.

*«От кого»* - код и краткое наименование медицинской организации, которая создала заявку. «*Телефон*» – контактный номер сотрудника МО, создавшей заявку.

«*Ответственный*» – логин сотрудника, который последним внес изменения в заявку.

«*Дата изм.»* и *«Время изм.»* – дата и время последнего изменения заявки.

«*Создал*» – логин сотрудника, который создал заявку на изменение прикрепления.

*«Завершение»* - вариант завершения заявки. Возможные варианты:

- Выполнено;
- Отклонено.

«*Профиль*» – профиль прикрепления пациента. Возможные варианты:

- $01 -$  Терапевтический;
- $02 \Gamma$ инекологический.

«*Создал*» – логин сотрудника, создавшего заявку.

Элементы управления:

- кнопка *«Обновить»* актуализация перечня заявок.
- кнопка *«Создать»* переход к экрану создания заявки.
- кнопка *«Поиск»* поиск заявки по ее номеру, периоду создания с возможностью просмотра и/или редактирования найденной заявки.

#### **1.3 Создание заявки на открепление пациента**

<span id="page-3-1"></span>Для создания заявки на открепление пациента нажать кнопку «Создать».

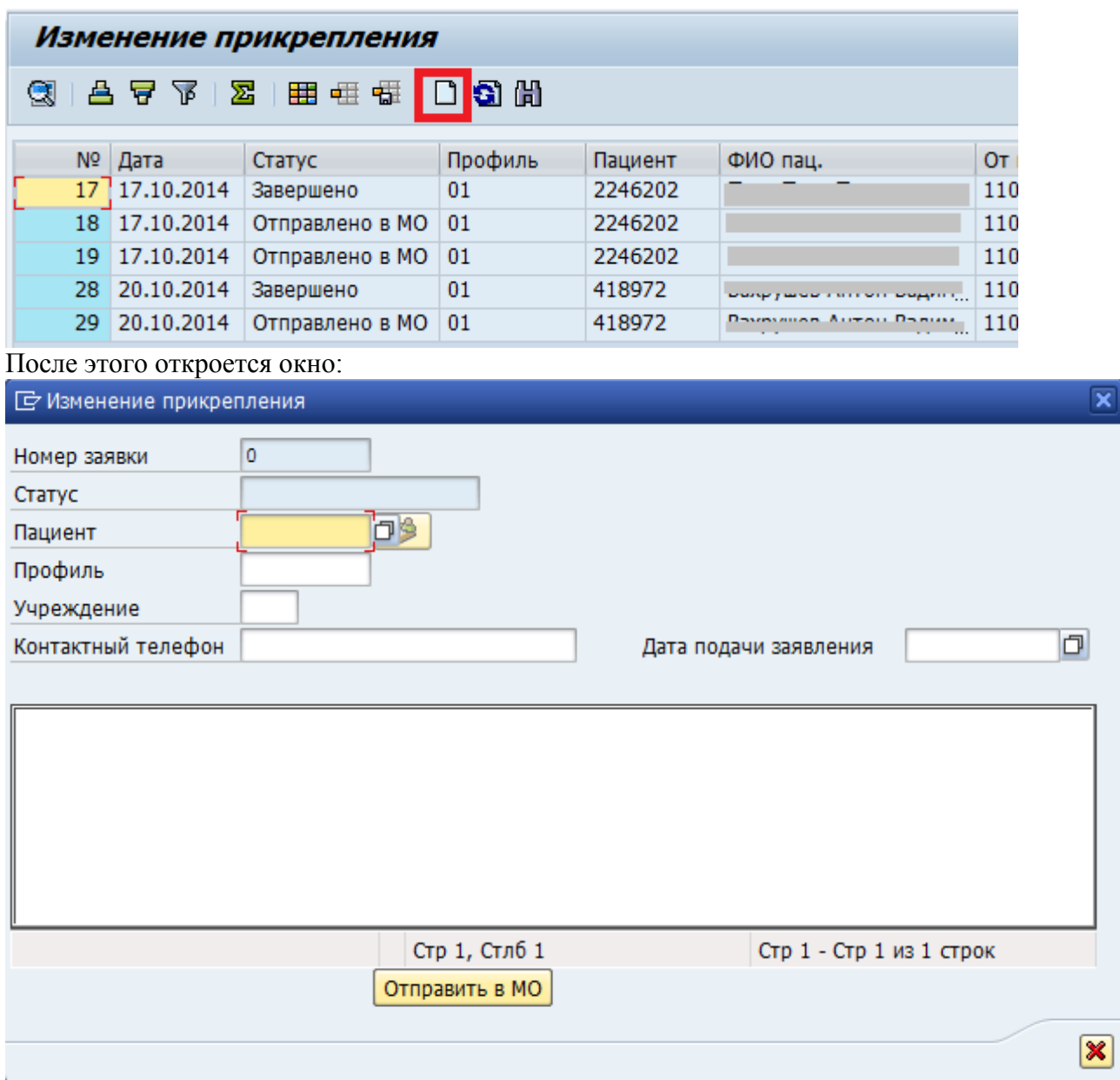

**«Номер заявки»** и **«Статус»** заполняются автоматически после создания заявки.

**«Пациент»** можно вручную внести уникальный номер пациента в системе или осуществить поиск пациента из справочника (кнопка  $\Box$ ).

**«Профиль»** прикрепления прописывается вручную или выбирается из выпадающего меню 口 |

**«Учреждение»**, которому будет отправлена заявка. Заполняется автоматически после выбора пациента и профиля прикрепления. Если ввод номера пациента или профиля осуществлялся вручную, нажмите Enter для автоматического определения медицинской организации получателя.

**«Контактный телефон»** сотрудника МО - поле, обязательное для заполнения.

**«Дата подачи заявления»** пациента - обязательное для заполнения поле.

**«Текст заявки» -** комментарий сотрудника медицинской организации.

Для отправки заявки в медицинскую организацию, которая должна открепить пациента нажмите кнопку **Отправить в МО** 

## <span id="page-5-0"></span>**1.4 Редактирование, завершение заявки на открепление пациента**

Для обработки заявки необходимо перейти на экран редактирования заявки двойным щелчком мыши по соответствующей строке в списке заявок.

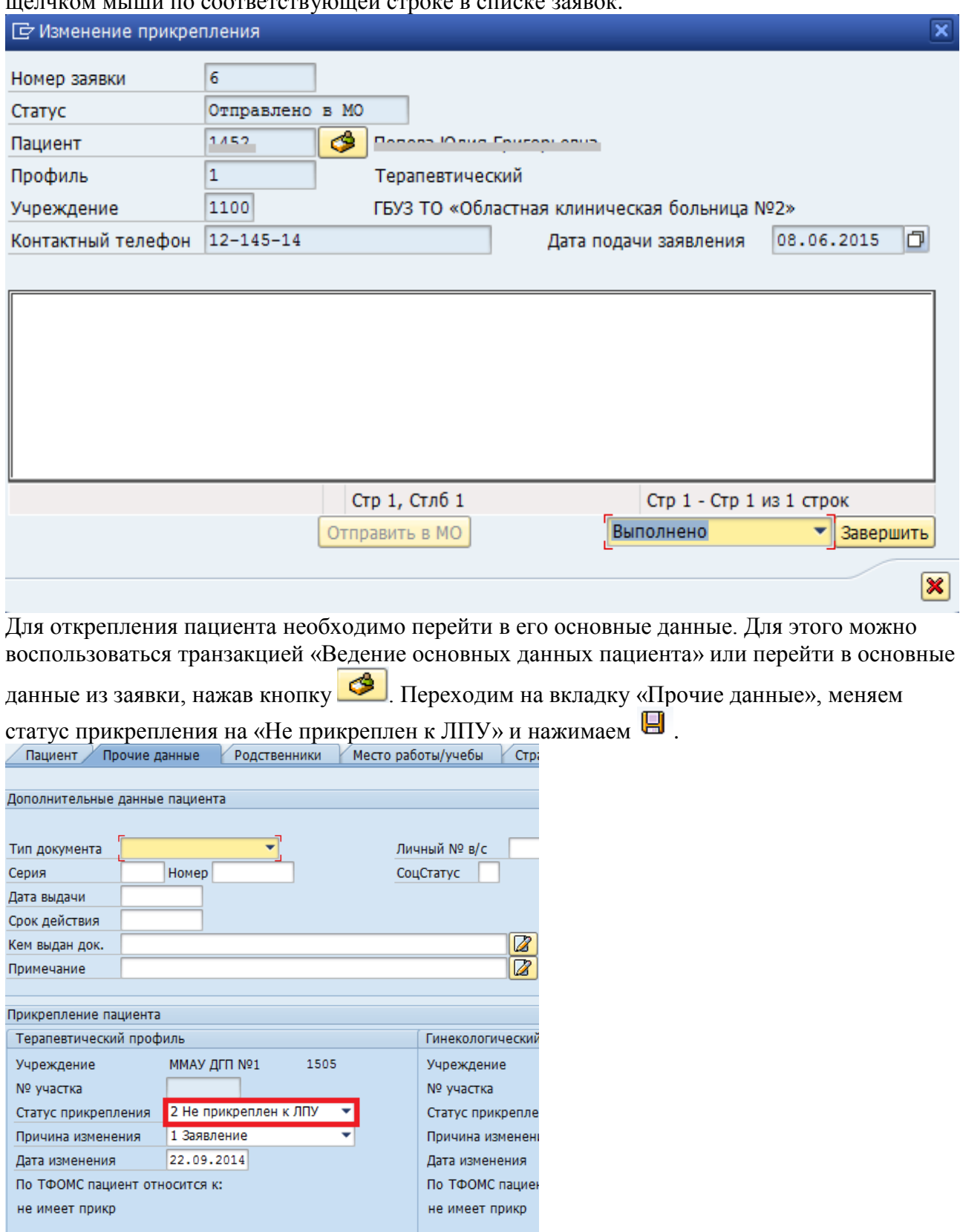

**S** История изменений

*Примечание. При изменении прикрепления также необходимо снять пациента с диспансерного учета.*

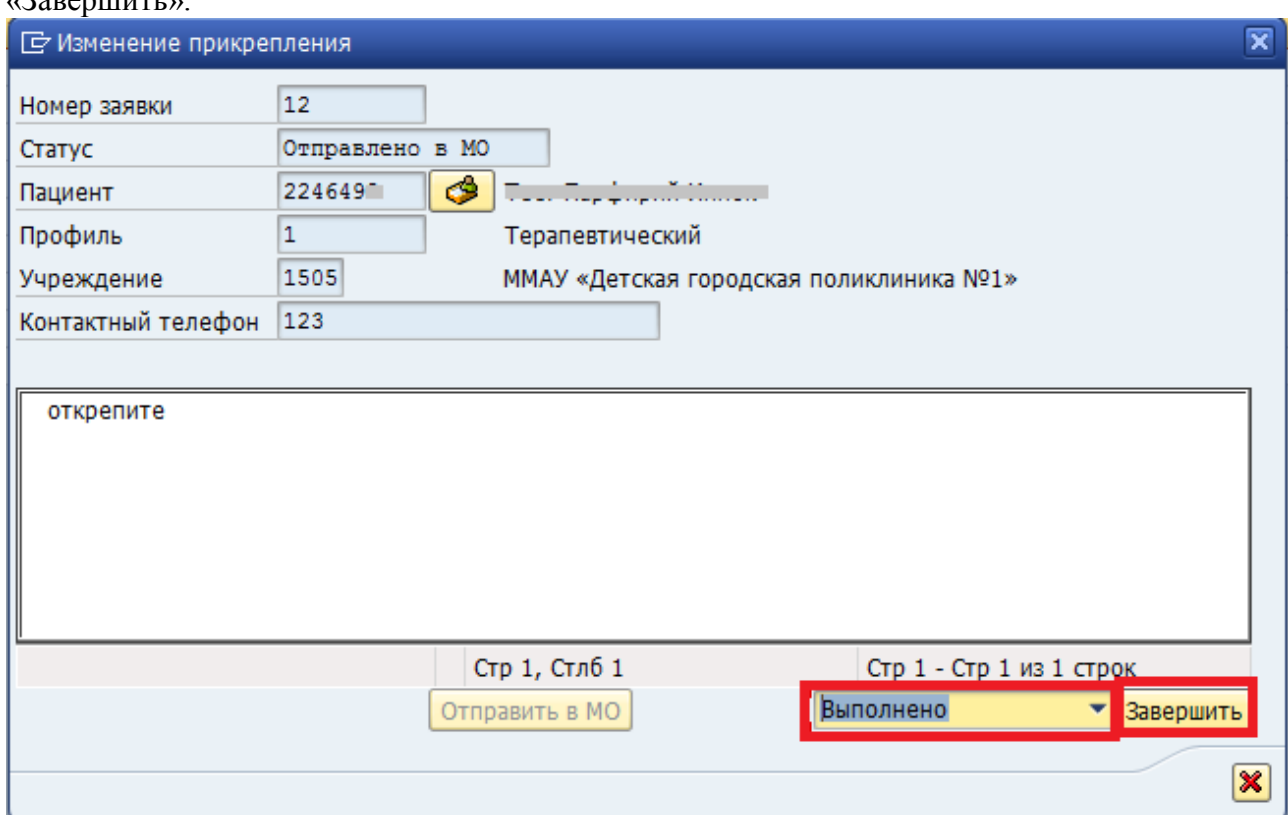

Для закрытия заявки необходимо выбрать вариант завершения заявки и нажать кнопку  $\mu$ <sup>2</sup> эровнить».

 **«Выполнено»** - вариант завершения по умолчанию. Если пациент не откреплен заявку нельзя завершить с вариантом «Выполнено».

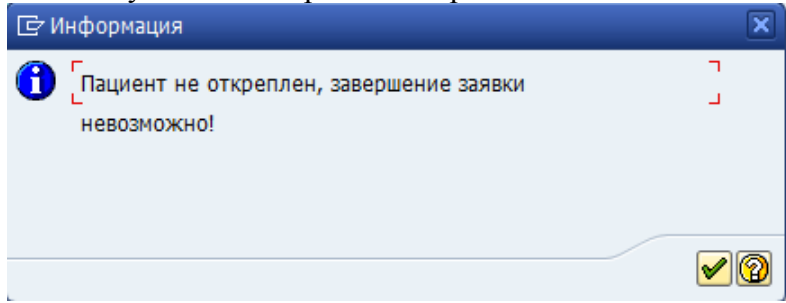

 При выборе варианта завершения **«Отклонено»** в поле «Текст заявки» обязательно указывается причина, по которой заявка была отклонена.

Заявки со статусом «Завершено» доступны только для просмотра.

#### **1.5 Поиск заявки**

<span id="page-6-0"></span>При нажатии на кнопку **H** «Поиск заявки» отображается окно с элементами для ввода критериев поиска.

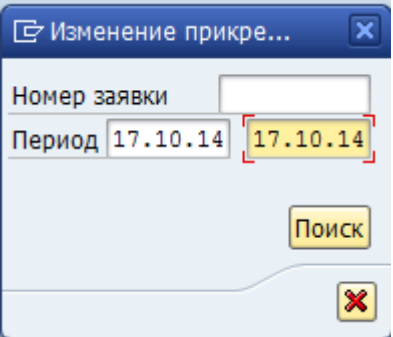

Варианты поиска заявки:

- ввести номер заявки;
- задать период, в который была создана заявка.

Результат поиска: список заявок, отвечающих критериям поиска с возможностью просмотра и/или редактирования найденной заявки.

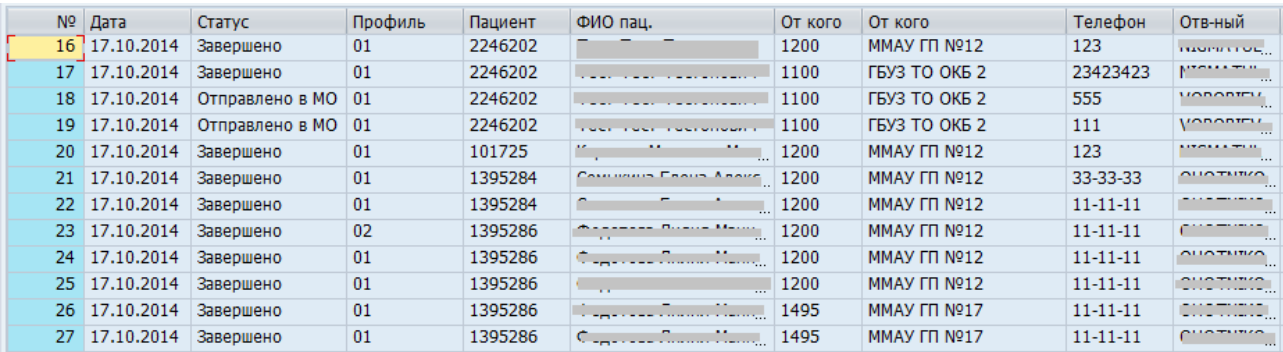